## **Phototrack Control Panel**

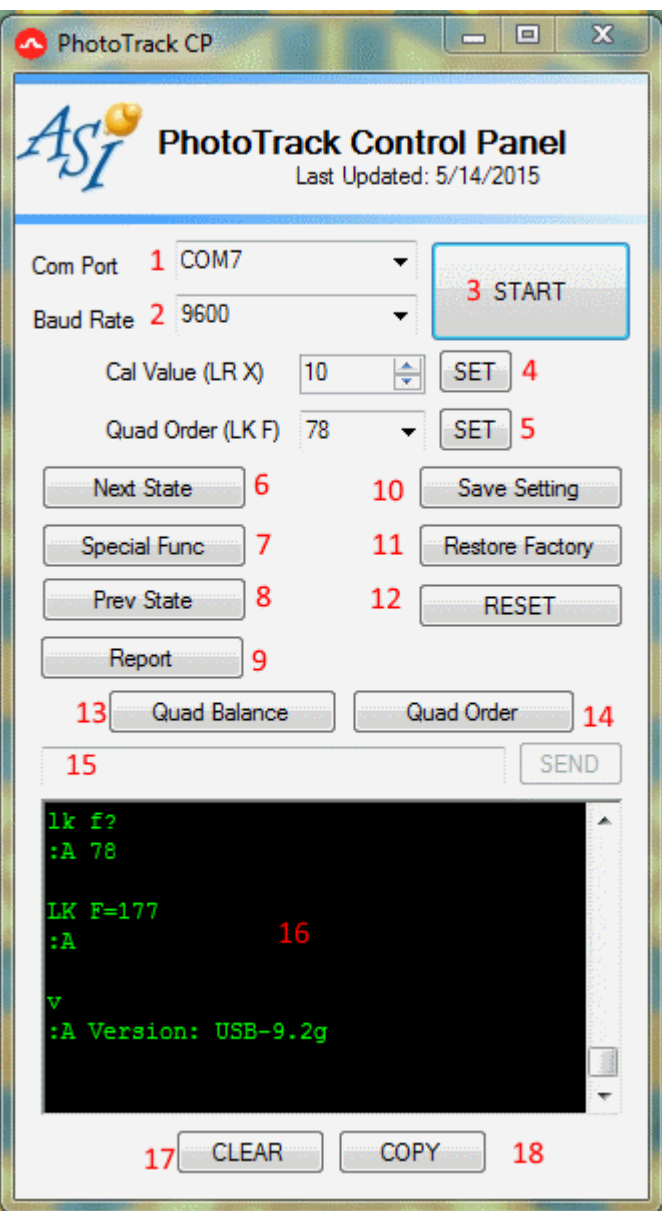

Phototrack Control Panel Main UI, controls are numbered #1 #2 etc for easy reference

ASI's Phototrack Control Panel is a windows .net framework based GUI to help user use ASI Phototrack system. It connects to ASI's MS2000 controller over serial port and uses serial commands to interact with MS2000.

[Click to Download \(Save link as\)](http://www.asiimaging.com/downloads/software/phototrack_cp.zip)

## **Below are the descriptions and usage for the various controls on GUI**

**Control #1)** Com Port, drop down box to indicate the serial port MS2000 controller is connected to. If unsure, go to Windows system properties>Device Manager to figure out what port MS2000 is on.

**Control #2)** Baud Raid, drop down box to pick the baud rate MS2000 controller will respond to.

Default is 9600

**Control #3)** Start/Stop Button, once Com Port and Baud rate are selected , clicking this button will connect the GUI to MS2000. If unsuccessful an error message will pop up saying "Unable to open comm port". This could be because of multiple reasons , either another program is connected to MS2000 , or simply a wrong comport or baud rate were selected. If successful , text on the button will now say "Stop", clicking it now will disconnect the GUI from MS2000.

**Control #4)** Cal Value , used to set the calibration factor , [more info here](http://www.asiimaging.com/docs/phototrack#calibration_factor) .Setting is only applied when SET button is clicked. Setting doesn't read and show current Cal value.

**Control #5)** Quad Order, drop down box , lets the user pick the Quad order , [more info here](http://www.asiimaging.com/docs/phototrack#finding_the_quadrant_order_and_gain_calibration) . Setting is only applied when SET button is clicked. Setting doesn't read and show current Quad order value.

**Control #6)** Next State button , Same function as [LK](http://www.asiimaging.com/docs/commands/lock) command or short @ button press. Advances controller to next phototrack state Idle>Monitor>Ready etc.

**Control #7)** Special Func button , same function as [LK Y](http://www.asiimaging.com/docs/commands/lock) command or extra long HOME button press. Example moves controller from Monitor state to Balance state.

**Control #8)** Prev State button , same function as [LK X](http://www.asiimaging.com/docs/commands/lock) command or long @ button press. Moves controller to previous phototrack state , Ready>Monitor>Idle

**Control #9)** Report Button, same function as LR Z, prints out useful diagnostic info like this

X+Y+:1 X+Y-:0 X-Y-:3 X-Y+:2 XY CAL FACTOR:10 (LR X=n) Z CAL FACTOR:30 (UL Y=n) on Axis 2 QUAD\_ORDER:78 (LK F=n) QD BAL BKGND PMT CORR 0 33 0 15 495 1 32 0 17 544 2 32 0 15 480 3 44 0 16 704 Yplus:1024 Yminus:1199 Xplus:1039 Xminus:1184 Zplus:975 Zminus:1248 XY Lock range: 5.0000 (LR Y=mm) Z Lock range:  $0.1000$  (LR Z=mm) Cal\_range: 0.0400 (LR F=mm) Min Sum Sig:  $100$  (LK Z=n) focus offset: 0 closeness: 100 close\_factor: 0.5405 Z gain factor: 0

**Control #10)** Save Setting Button, same function as SS Z. Saves current settings like Cal Value, Quad order , Quad balance into non volatile memory, settings will remain unchanged with system reset or restart. Good idea to save settings once your happy with the Phototrack performance.

**Control #11)** Restore Factory button, same function as SS X. Reset all settings to factory defaults.

**Control #12)** Reset button , same function as pressing the reset button. Current position will be zeroed.

**Control #13)** Quad Balance button, brings up the Quad balance GUI , it helps user thru the Quad balance procedure. [More info on quad balance is here .](http://www.asiimaging.com/docs/phototrack#adjusting_quadrant_balance) Quad balance procedure get the background reading and zeros it.

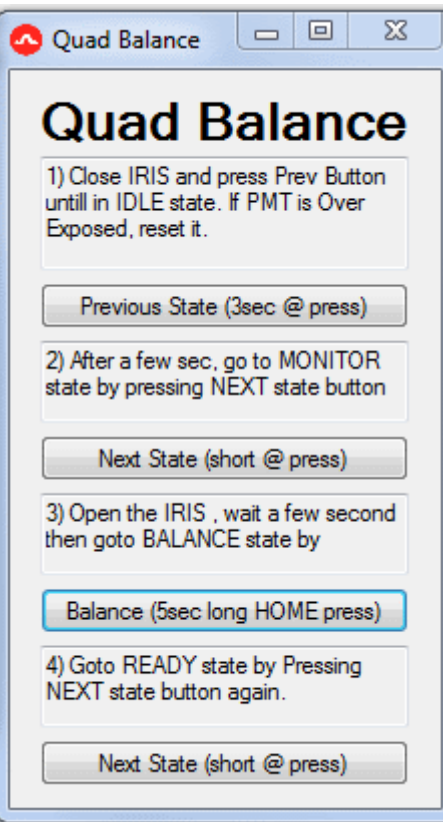

Quad Balance GUI

**Control #14)** Quad order button, brings up the Quad order finder GUI. Finding the quad order is a trial and error process, this GUI is meant to ease that a bit by figuring out the quad order needs to be by asking the user how the error signs work. [More Info on Quad order setup procedure is here](http://www.asiimaging.com/docs/phototrack_quad_setup_procedure)

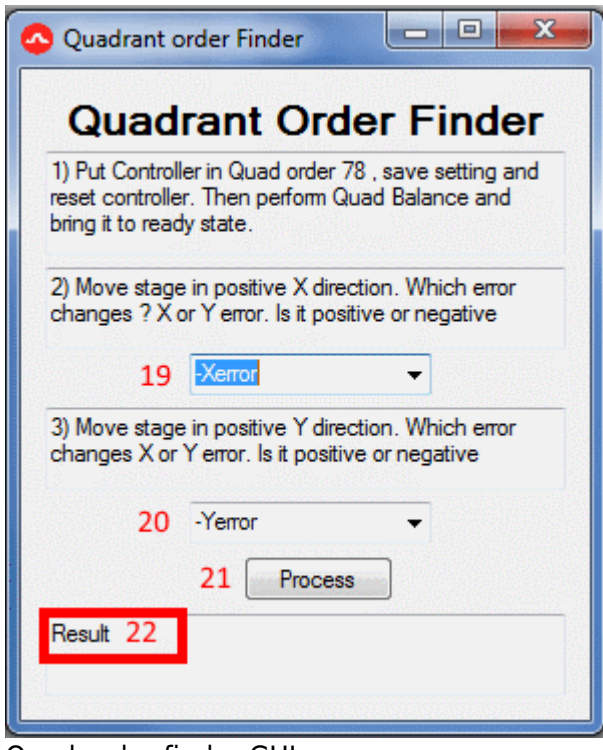

Quad order finder GUI

With a nice bright stationary sample in view , The GUI asks the user to set the Quad order to default settings of "78" , save and reset the controller. Then Quad Balance and put the controller in Ready state.

It then asks user to move the stage in positive x direction , then check and see how the error changed, was it X error or Y error and the sign of the error. Same thing in Y axis too. User puts in the findings with drop box control #19 and #20 . Then pressing the "Process button"(control #21) , the GUI displays the result in control #22 .

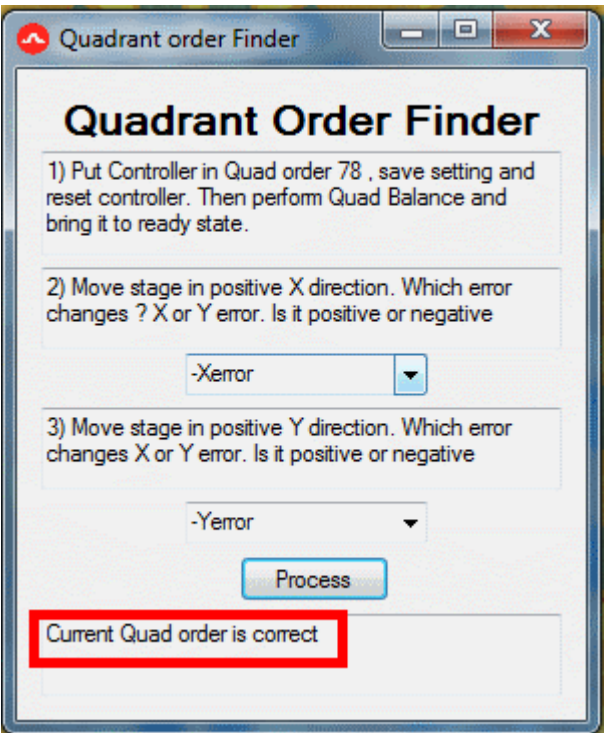

Quad order finder GUI, display if current order is correct

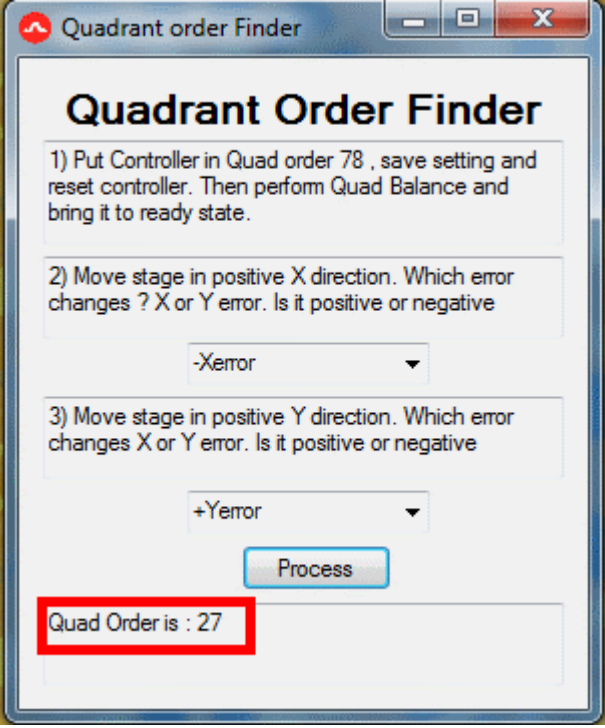

Quad order finder GUI, display if order needs to be change

User can then Input the correct Order thru Control #5 the Quad order setting.

**Control #15)** Serial Command , this control provides serial terminal function , lets the user send any input or commands to the MS2000 controller. Command is only sent after "Enter" key or "Send" button is pressed.

**Control #16)** Controller Reply text box, displays all the data/replies sent by the MS2000 controller.

**Control #17)** Clear button, clears all the data in Controller Reply text box (control #16)

**Control #18)** Copy button , copies all the data in Controller Reply text box (control #16) to windows clipboard.

[phototrack](http://www.asiimaging.com/docs/tag/phototrack?do=showtag&tag=phototrack), [software](http://www.asiimaging.com/docs/tag/software?do=showtag&tag=software), [manual](http://www.asiimaging.com/docs/tag/manual?do=showtag&tag=manual)

From: <http://www.asiimaging.com/docs/>- **Applied Scientific Instrumentation**

Permanent link: **[http://www.asiimaging.com/docs/phototrack\\_control\\_panel](http://www.asiimaging.com/docs/phototrack_control_panel)**

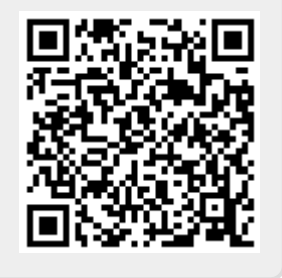

Last update: **2019/05/15 19:35**